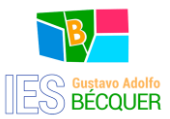

# Presentación telemática de la solicitud de matriculación

Las matrículas para los centros docentes sostenidos con fondos públicos se pueden tramitar de manera telemática a través de la [Secretaría Virtual](https://www.juntadeandalucia.es/educacion/secretariavirtual/) de la Consejería de Desarrollo Educativo y Formación Profesional. Este método de matriculación online facilita que las familias puedan realizar el trámite desde un ordenador o un teléfono móvil, evitando tener que desplazarse al centro educativo en horario laboral.

La Consejería ha habilitado un método de autenticación y firma llamado [iANDE,](https://www.juntadeandalucia.es/educacion/secretariavirtual/autenticacion/registroUsuarioIANDE/) complementario a los métodos tradicionales de uso de certificados digitales y servicios de la plataforma Clav@. Puede localizar su clave iANDE a través de [iPASEN.](https://seneca.juntadeandalucia.es/seneca/jsp/portalpasen/) De esta forma, la matriculación online puede realizarse por dos vías:

 A través de iPASEN: desde la [app iPASEN](https://seneca.juntadeandalucia.es/seneca/jsp/portalpasen/) se proporciona un acceso directo a la Secretaría Virtual para realizar la matrícula de forma autenticada (recuerde actualizar la app para no trabajar con una versión obsoleta).

Acceda a la aplicación y, en el apartado de sus mensajes encontrará uno del Administrador PASEN con el Identificador Andaluz Educativo [\(iANDE\)](https://www.juntadeandalucia.es/educacion/secretariavirtual/autenticacion/registroUsuarioIANDE/) en el que se informa que para realizar telemáticamente los procedimientos relacionados con el centro (admisión, matriculación y otros trámites) se le facilita la clave (iANDE) de cada uno de sus hijos o hijas y para usted mismo si es alumno/a.

 A través del formulario habilitado en la [Secretaría Virtual](https://www.juntadeandalucia.es/educacion/secretariavirtual/) de los centros educativos del portal web de la Consejería de Desarrollo Educativo y Formación Profesional. El citado trámite de la Secretaría Virtual ofertará la matrícula en el curso que se determine en la pantalla (bloque de Solicitudes).

Este procedimiento online permite a las familias además de tramitar la matrícula, seleccionar las distintas materias curriculares, presentar los formularios de los servicios complementarios de comedor escolar, aula matinal y actividades extraescolares, y dar autorización para el uso de imágenes, entre otras cosas.

Enlace para la matriculación en la secretaria virtual:

[Matriculación: Secretaría virtual](https://www.juntadeandalucia.es/educacion/secretariavirtual/solicitudes/) 

#### RECUERDE QUE DEBE LLEGAR AL FINAL DEL PROCESO PARA QUE SU SOLICITUD SEA TELETRAMITADA.

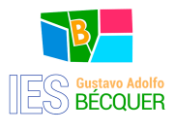

#### **INSTRUCCIONES**

Una vez que nos autenticamos con la clave iANDE, accedemos a una serie de páginas:

## PRIMERA PÁGINA: DATOS PERSONALES

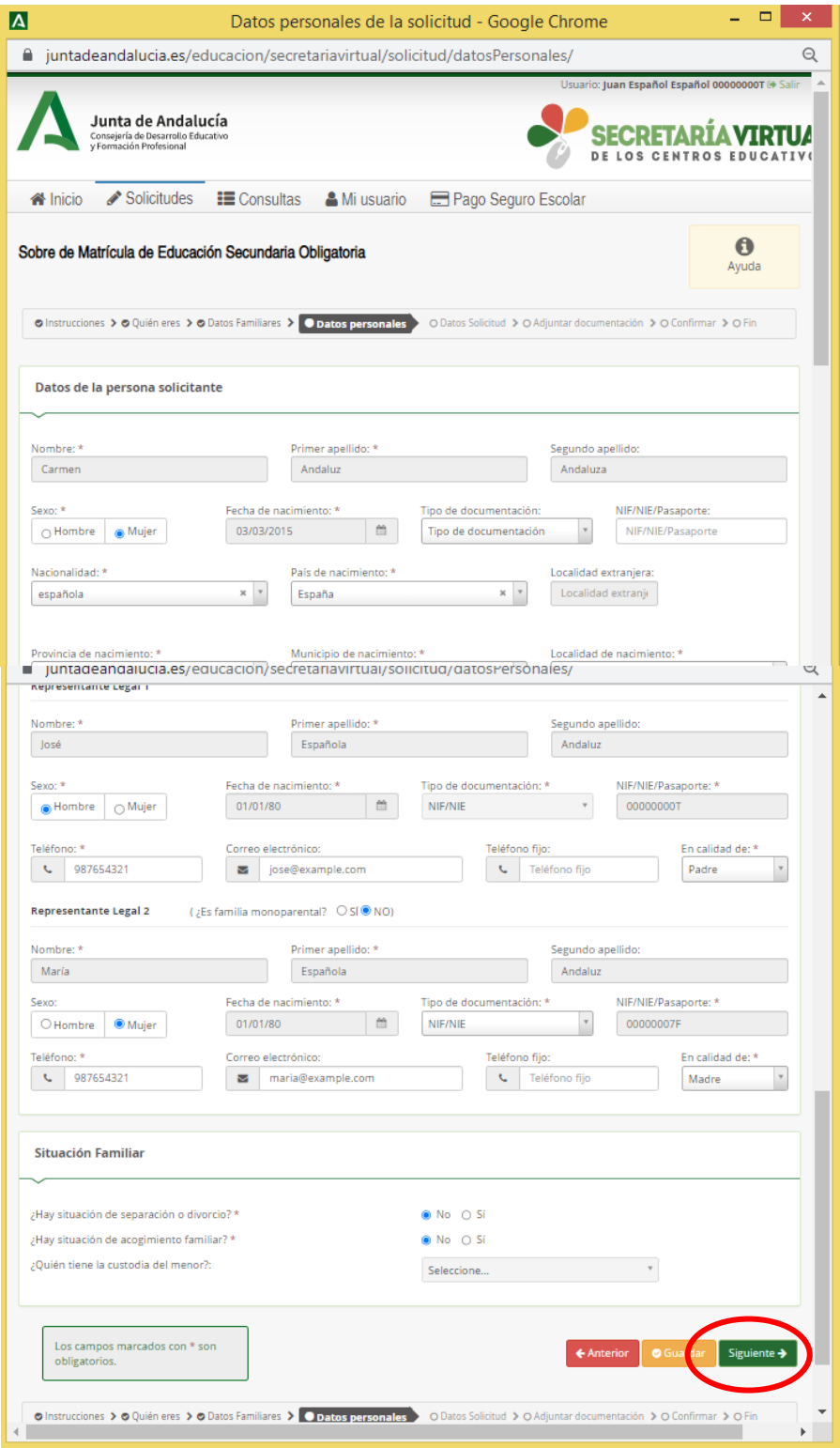

En esta página cumplimentaremos los datos personales del alumnado y su familia. Una vez completado guardamos y hacemos clic en SIGUIENTE.

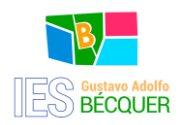

## SEGUNDA PÁGINA: DATOS SOLICITUD

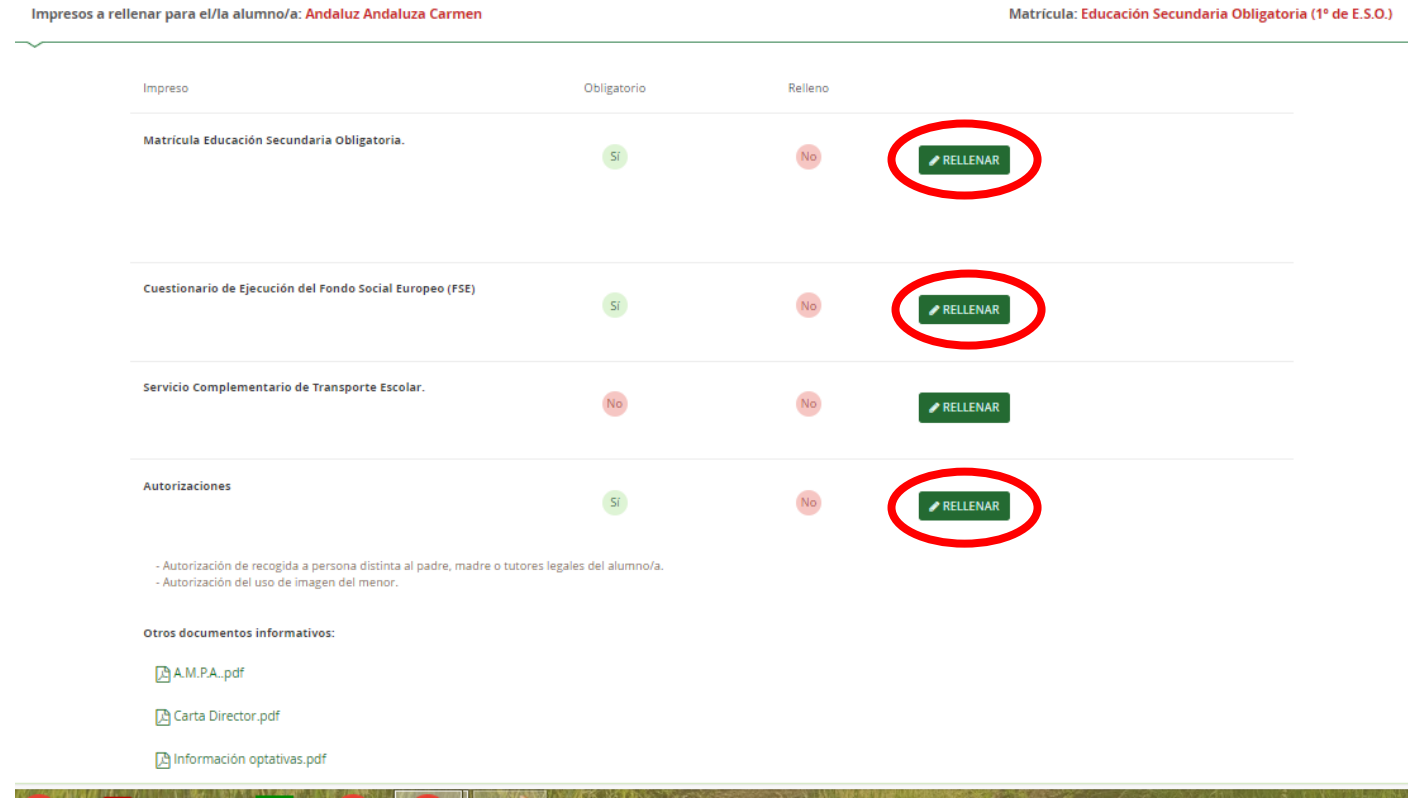

En esta página debemos rellenar varios apartados:

1) La matrícula propiamente dicha, donde elegiremos las optativas, (recuerden que hay que numerarlas todas por orden de preferencia) dependiendo del curso donde estemos matriculándonos. 2) El cuestionario del Fondo Social Europeo

3) Autorizaciones para uso de imágenes y para recogida del alumnado menor de edad

4) A partir de 3º ESO, pago del seguro escolar.

Al final de esta página, tienen a su disposición diferentes documentos informativos que recomendamos lean antes de cumplimentar la matrícula.

Para cualquier duda que les pueda surgir, pueden dirigirse al centro a través de los canales pertinentes: teléfono o correo electrónico

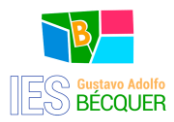

#### TERCERA PÁGINA: DOCUMENTACIÓN A AÑADIR

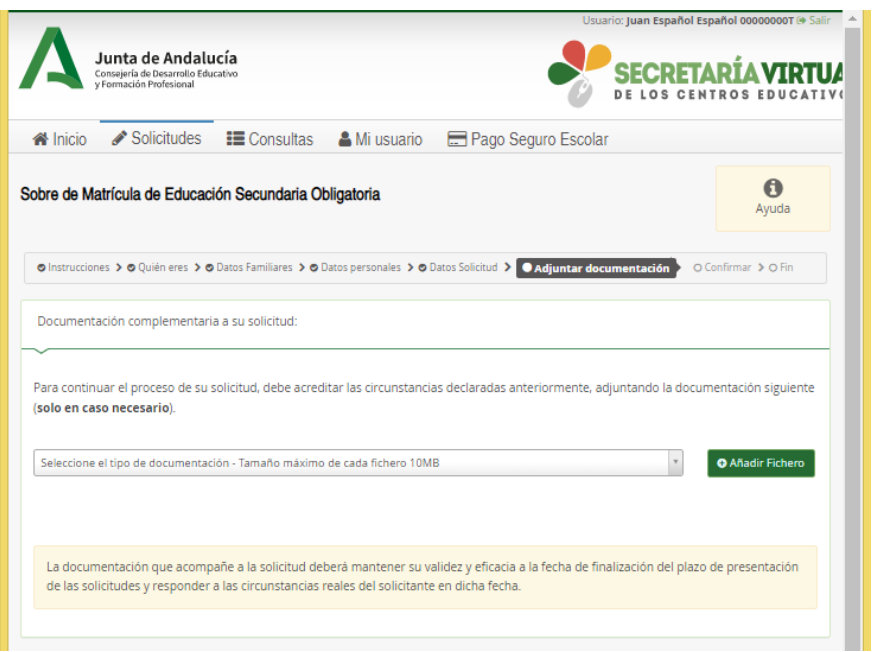

En esta página podrán añadir, solo en el caso que sea necesario, algún tipo de documentación.

#### CUARTA PÁGINA: PRESENTACIÓN DE LA SOLICITUD

Seleccionamos la opción FIRMAR Y PRESENTAR LA SOLICITUD.

A través de un SMS nos llegará una clave para firmar. (Junto a esta opción, existe una ayuda muy <u>útil para la firma)</u><br>Il pinstrucciones > **o** Quién eres > **o** Datos Familiares > **o** Datos personales > **o** Datos Solicitud > **o** Adjuntar documentación > **O confirmar** > O Fin

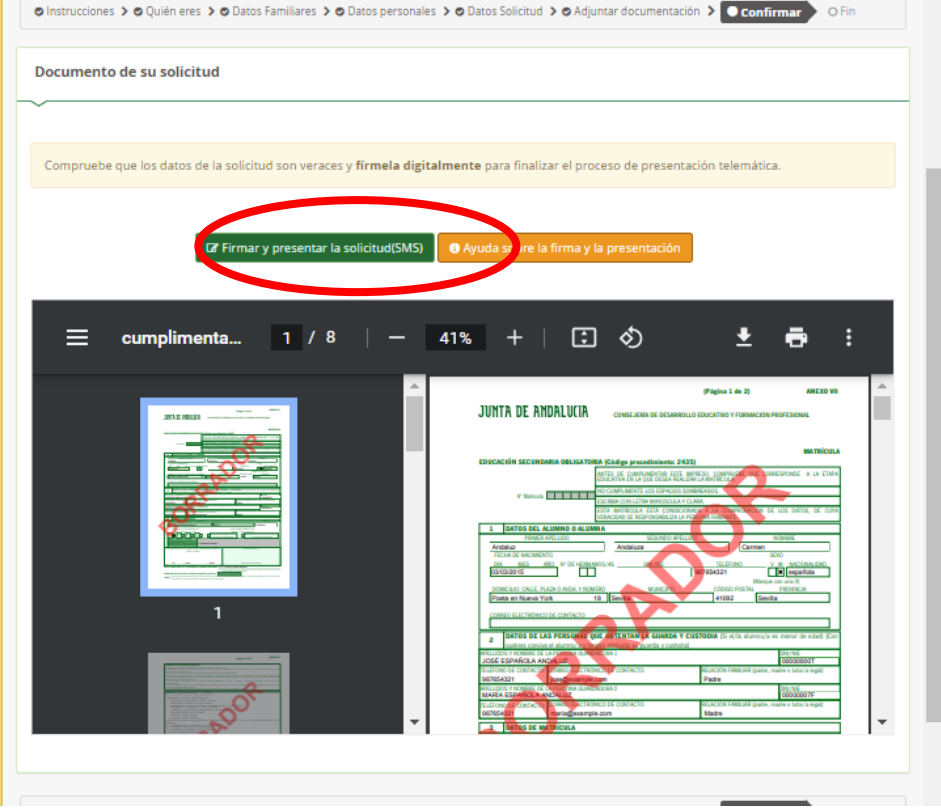

Con este paso se termina el proceso la matrícula.